# iHire hints – How to create a Job Listing

Start by logging in at the Sign in pag[e https://admin.isolvedhire.com/](https://admin.isolvedhire.com/) with the user name (eMail) and password you set up after getting invite eMail from isolved Hire. (currently in the works is to get the iHire link within iSolved so you don't have to use a separate login for iHire – stay tuned)

## **Create a Job Listing**

Click on the **Jobs** Icon in the header bar then click on the **Job Listings** Tab then click on **New Job Listing** button:

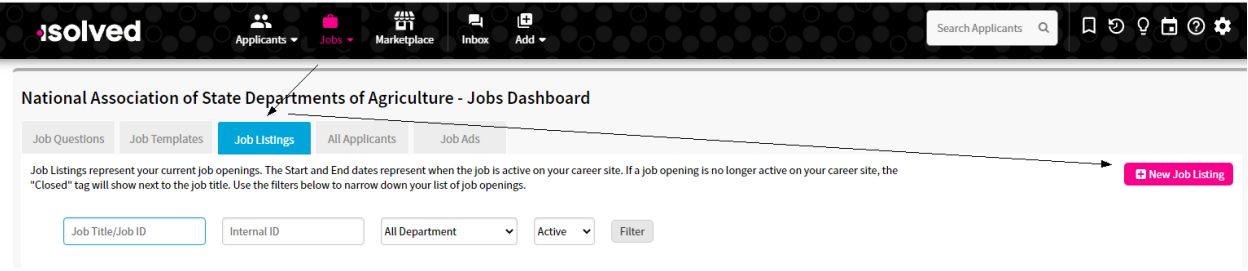

### Select a job template: **Field Enumerator**

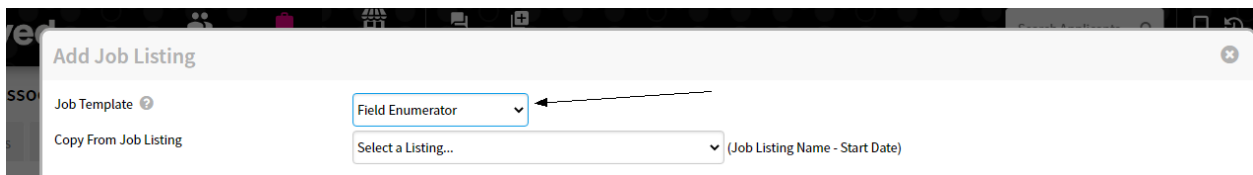

Then a form will show up that you will need to complete. Items that are marked with an asterisk (\*) are required to be completed.

Some fields may come up differently by default than what you desire……

#### **Job Title and Description for Career Site** section

Indeed Job Type – select **Current Opening: Active/real job opening that is currently needing filled.**

Career Site Ad Title- will default to **Field Enumerator** but to be more specific add a description afterwards like your last name or the location you are searching for applicants in like **Field Enumerator –**

## **Sangamon County**

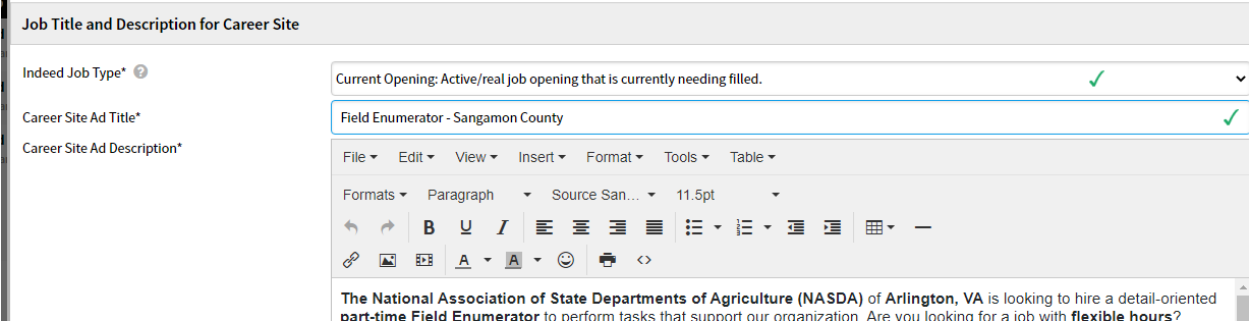

#### **Job Listing Classification and Information** section

Start date/End Date. You may want to leave End date blank in which case you will click the **Until Filled** box which will clear out the end date. You can always adjust the start and end dates manually to reflect your needs. You do not have to accept the default start and end dates that appear. To close a job simply Edit the job listing and set the end date to a date prior to todays date. Then tap on Save and Close.

For Pay Rate enter **\$15** and Pay Type select **Hourly** (to reflect enumerator trial level)

Under benefits enter **Mileage reimbursement** (to show they will be paid for their travel)

Employment Type select **Part Time** For Department select **Illinois**

For Indeed Remote Type select **Work from home flexibility**.

You may want to receive notifications when someone has expressed an interest in your job if so for the option titled New Applicant Notification you will want to **tap on the drop down and select your name**.

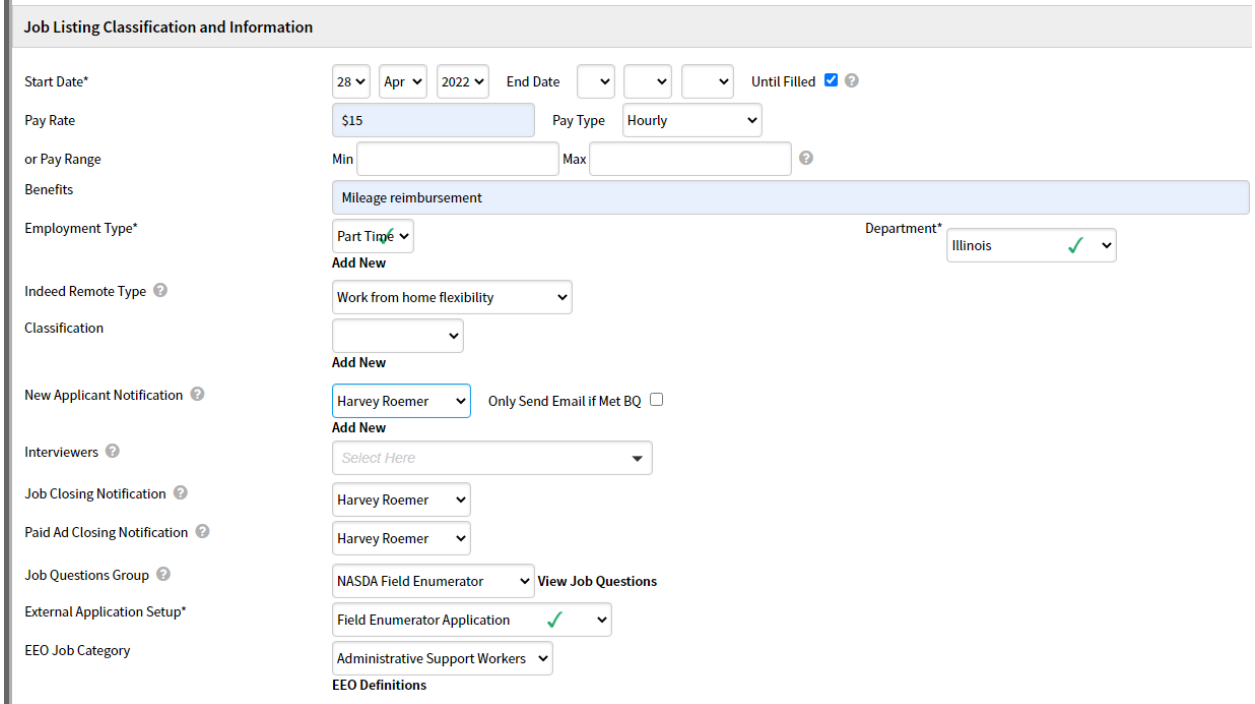

**Job Listing Location** section tap on the drop down and see what is already there and then select one or create a new job location by tapping on the Add New option under the box in the Job Listing Location section.

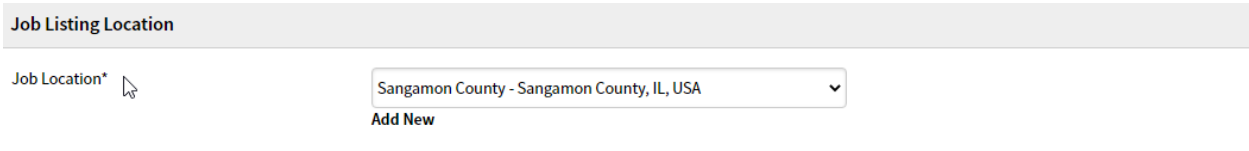

**Job Ad Location** section For Job Board City choose a large city in the area you are looking for applicants in or near, the State should default to Illinois, and enter a corresponding zip code in the Job Board Zip/Postal box.

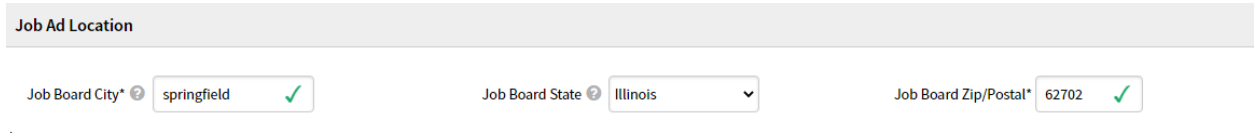

Save a Job Listing

Click on Save & Proceed to Job Advertising to move to the next step where you will decide which job boards and social media to advertise your listing. Or cancel to exit without saving.

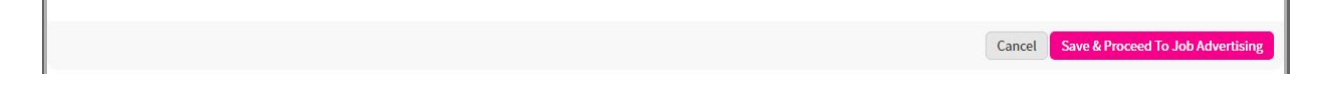

The Job Boards Push tab on the next screen that appears is where you can see where your job will be posted and we will only be using the Automated Boards – Free so there is actually nothing to do on this screen. Just tap close in the lower right hand corner and you are done. Now it's time to wait for all the responses to come in from your job posting.  $\odot$ 

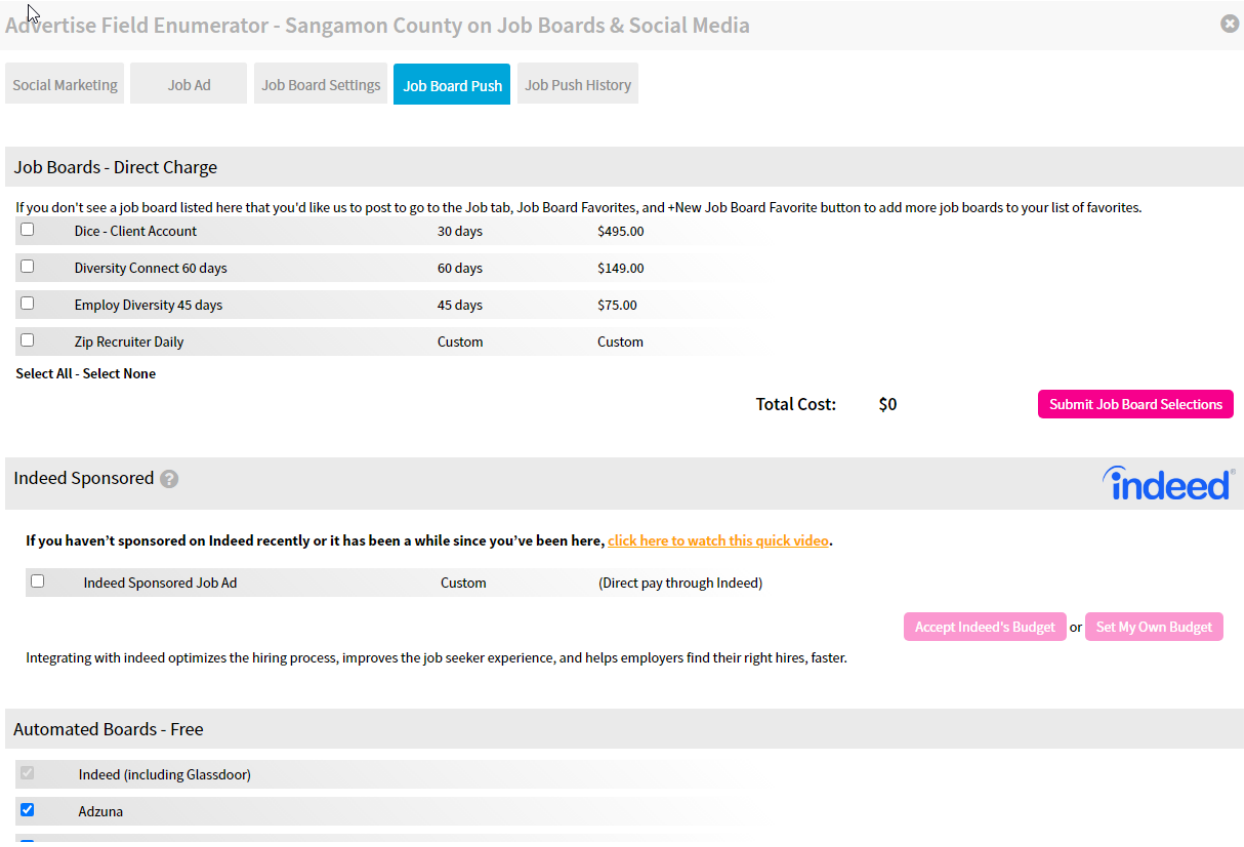